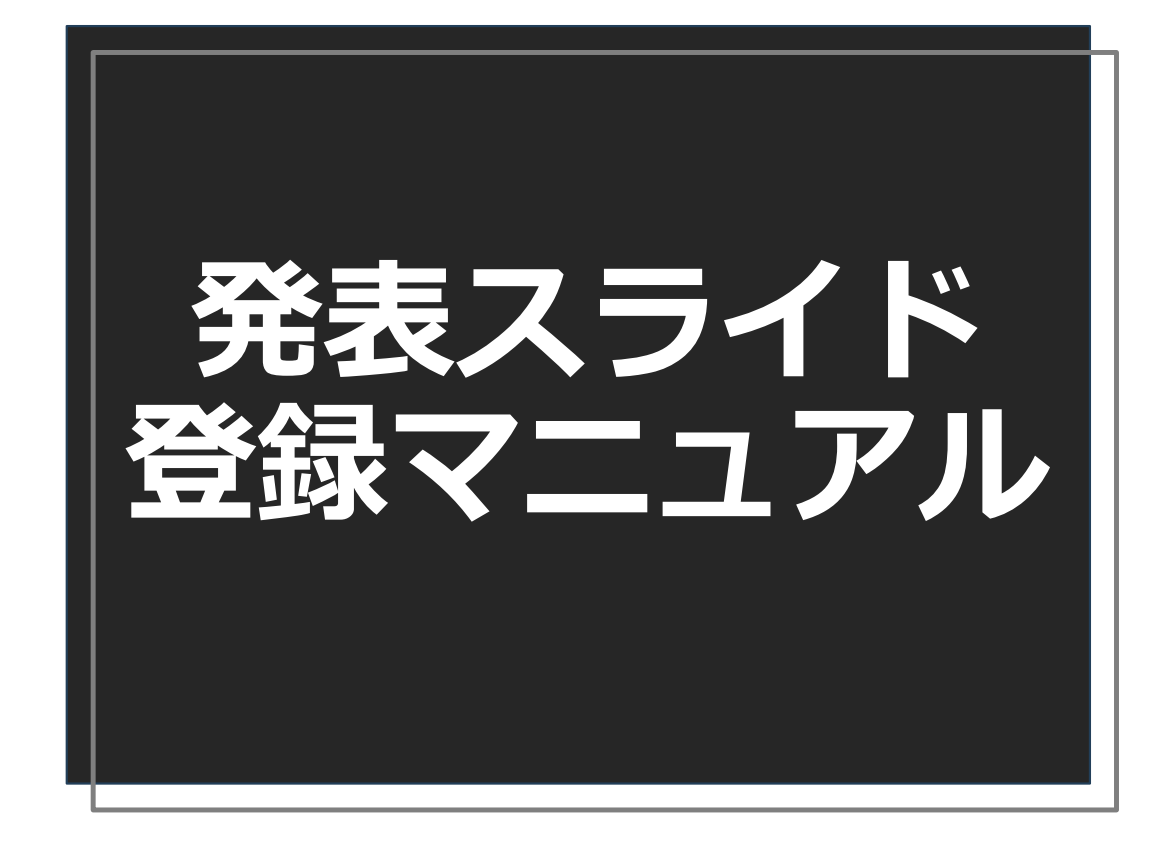

#### **発表スライドを登録する前に・・・**

①発表ファイルについての注意点

- ・ファイルはパワーポイント(可能な限り最新バージョン)を使用して、 スライドサイズは**16︓9**で作成してください。
- ・動画は使用できません。またアニメーションも動作遅延が予想されますので 使用をお控えください。

②発表時の注意点

- ・運営側で⽤意しているPCはWindows10、アプリはOffice365 (PowerPoint2021)になります。
- ・当日にスライド確認はできませんので、事前に動作確認をお願いします。
- ・特にMac版PowerPointで作成したデータは互換性が損なわれている可能性が ありますのでご留意ください。
- ・発表者ツールは使⽤できません。原稿等は事前に印刷してお持ちください。

ご不明な点等ございましたら、お問い合わせフォームよりご連絡ください。

#### ①⼤会ホームページ(https://10congress.webgakkai.com/)にアクセス、 サイドバーの**「演題ファイル登録」**クリックします。

 $\leftarrow$   $\rightarrow$  C  $\right)$  10congress.webgakkai.com

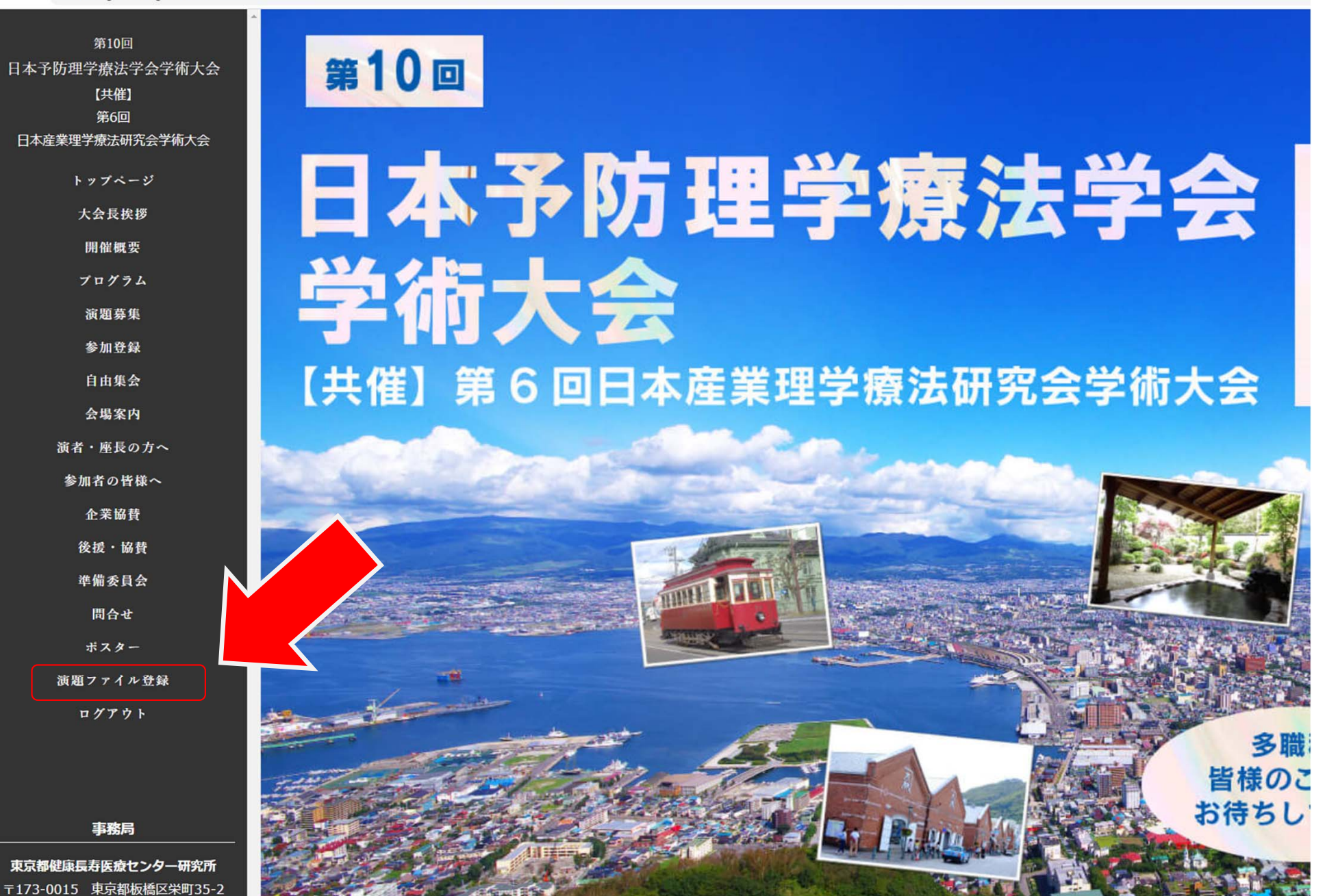

# ②下記の画面より「ユーザー名」、「パスワード」をご入力しログインしてください。

#### ユーザー名︓ "**発表番号**" ➡ 例 YS-1, YO-01-1

### パスワード︓ **演題登録開始のメールに記載のパスワード**

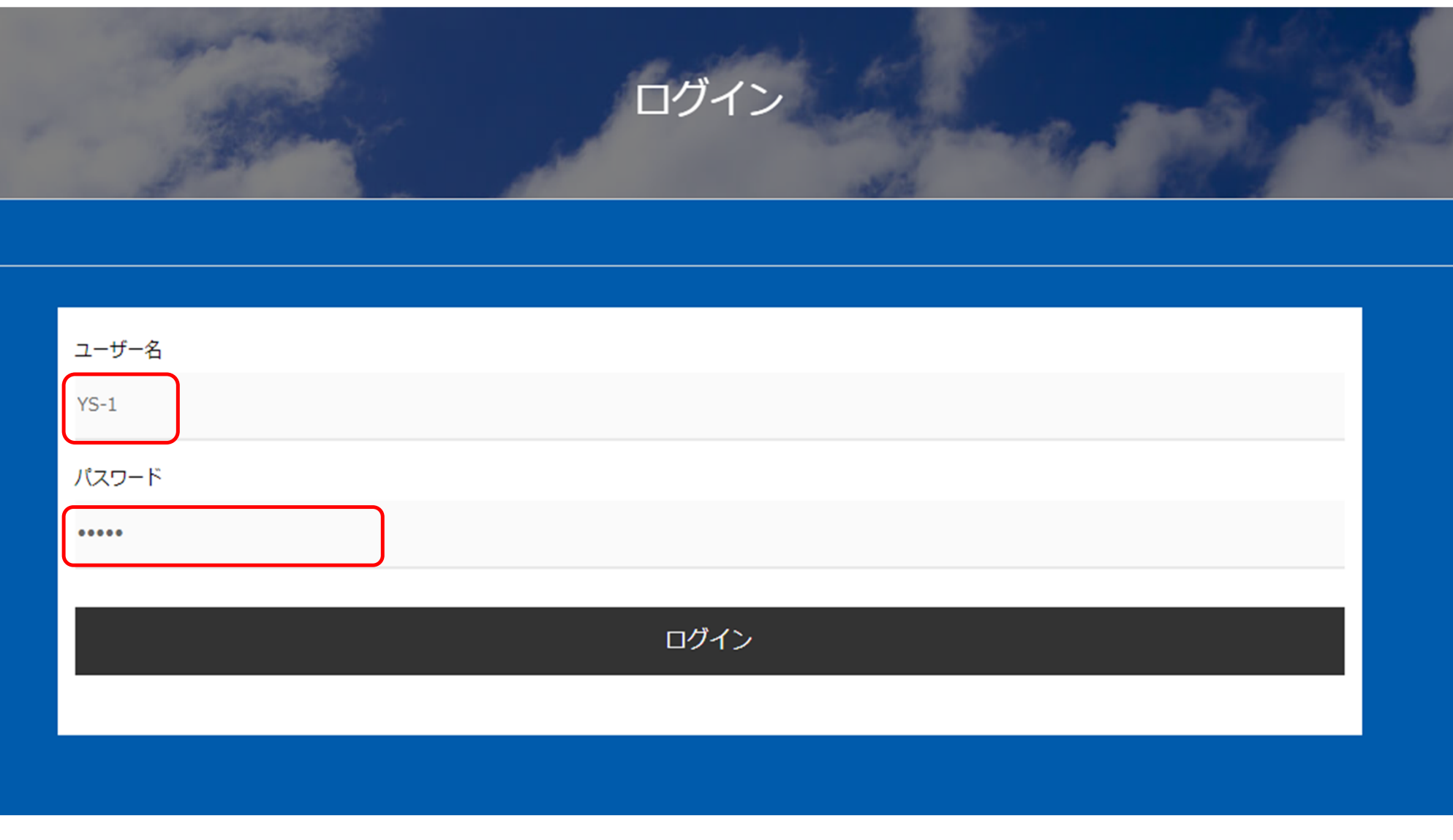

#### ③ログイン後、発表スライドをアップロードします。 「**ファイルを選択**」をクリックし、アップロードするファイルを選択して ください。

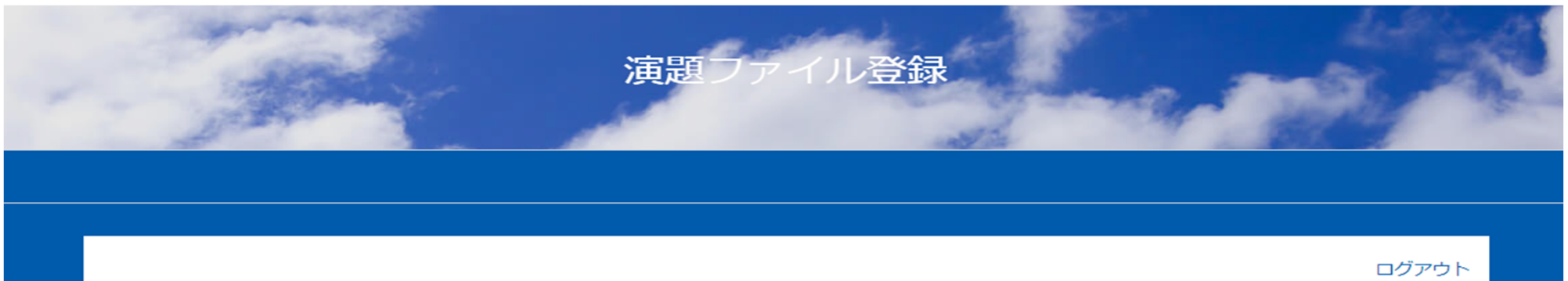

以下の演題の発表ファイルをアップロードを行ってください。

※内容に誤りがある場合はお問い合わせフォームからご連絡ください。

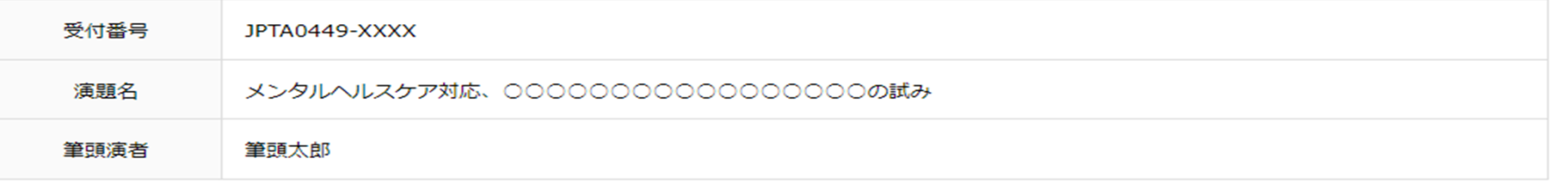

#### 発表ファイル

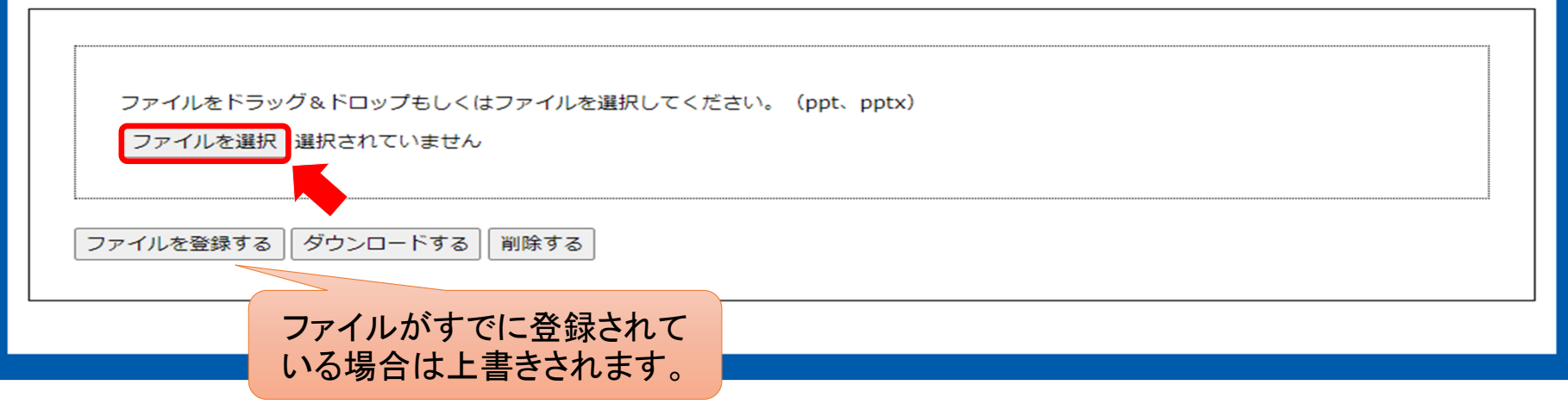

#### ④アップロードするファイルを選択したら、「**ファイルを登録する**」を クリックしてください。 ファイルを登録すると⾃動的に「**発表番号\_演者名」**にファイル名が変換 されます。

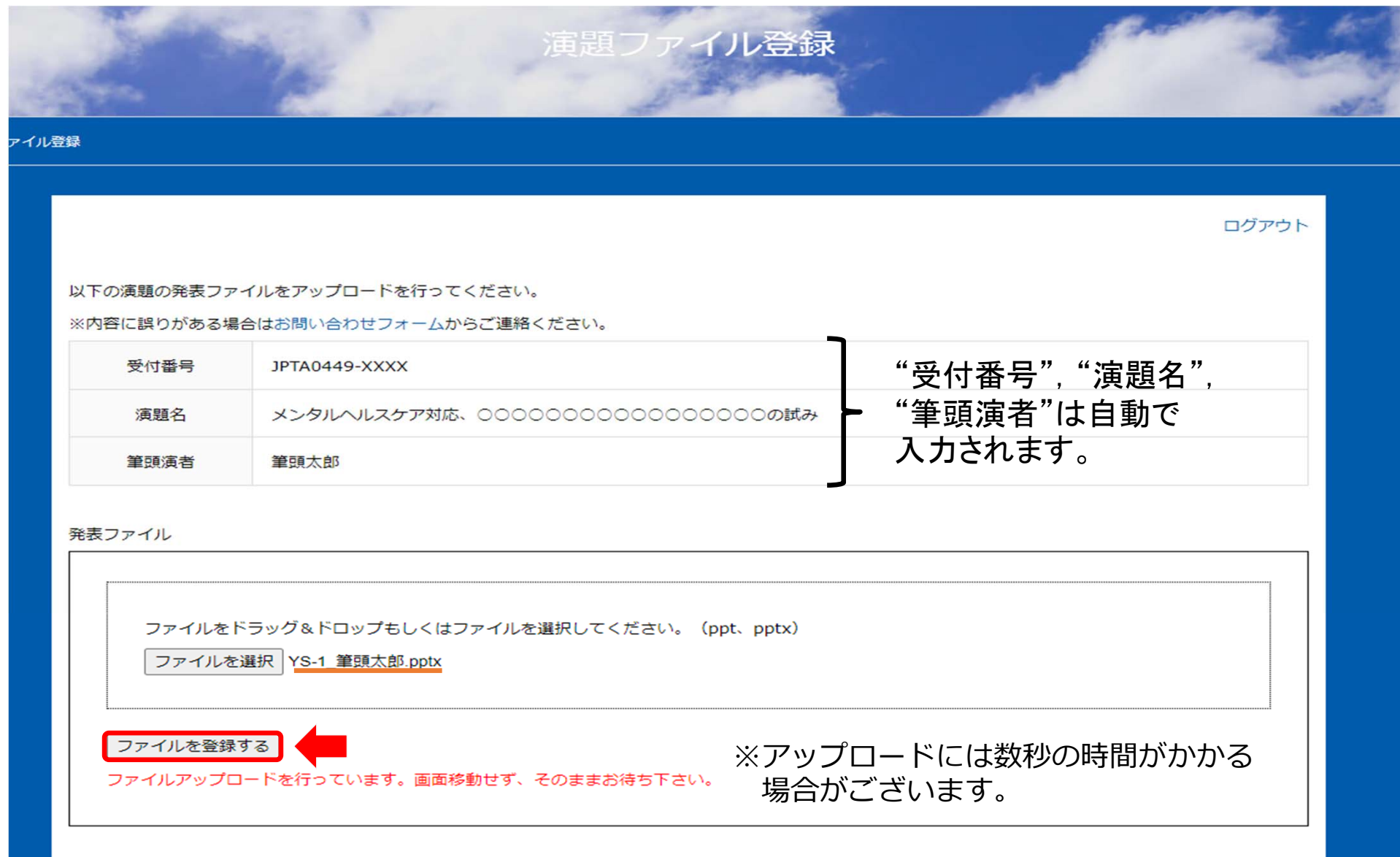

### ⑤アップロードが正常に処理されたか確認のため**「ダウンロードする」** を クリックし、アップロードしたファイルをダウンロードしてください。

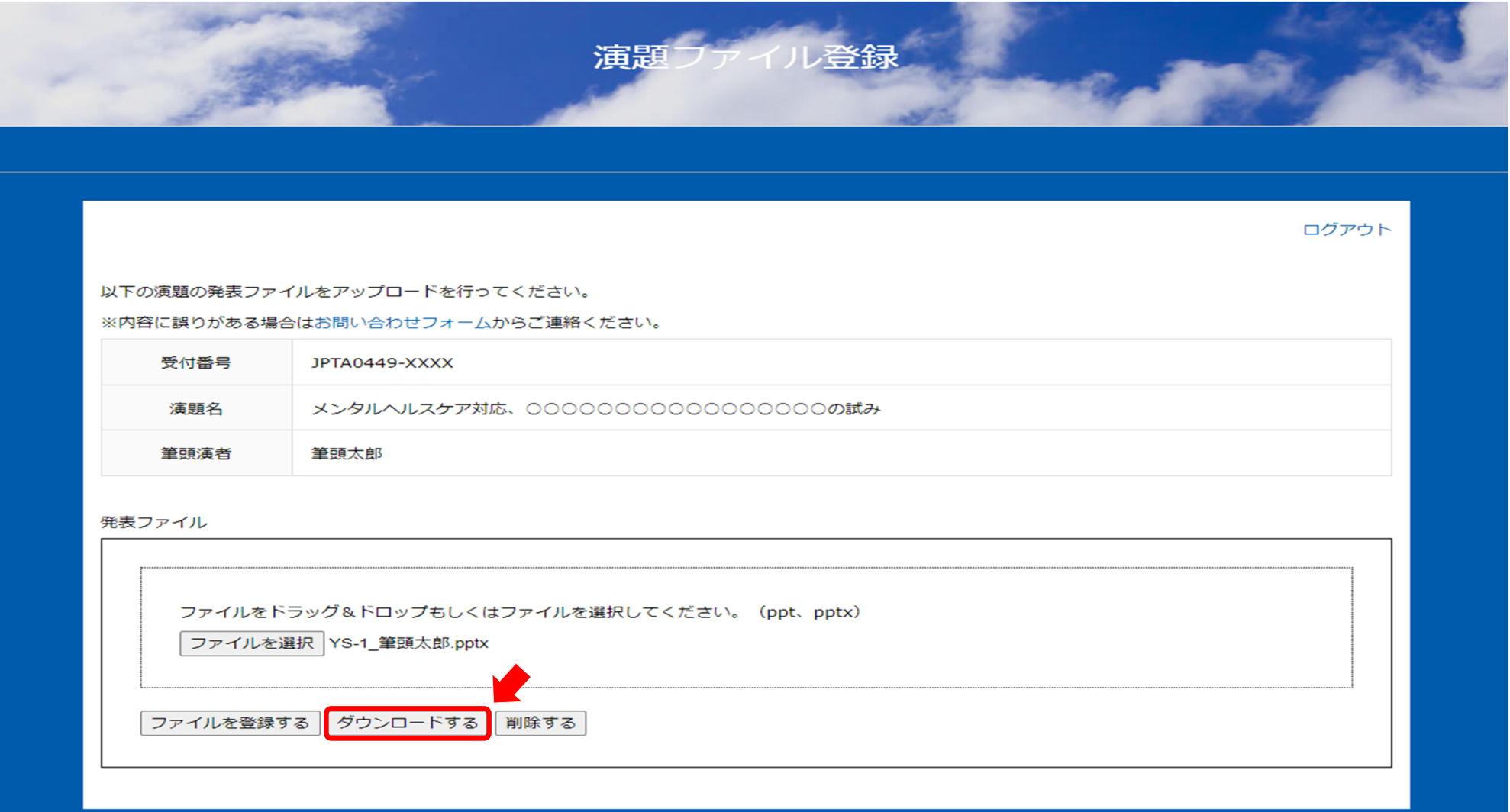

## ⑥ファイル名が「発表番号\_演者名」に変わっていることを確認してください。

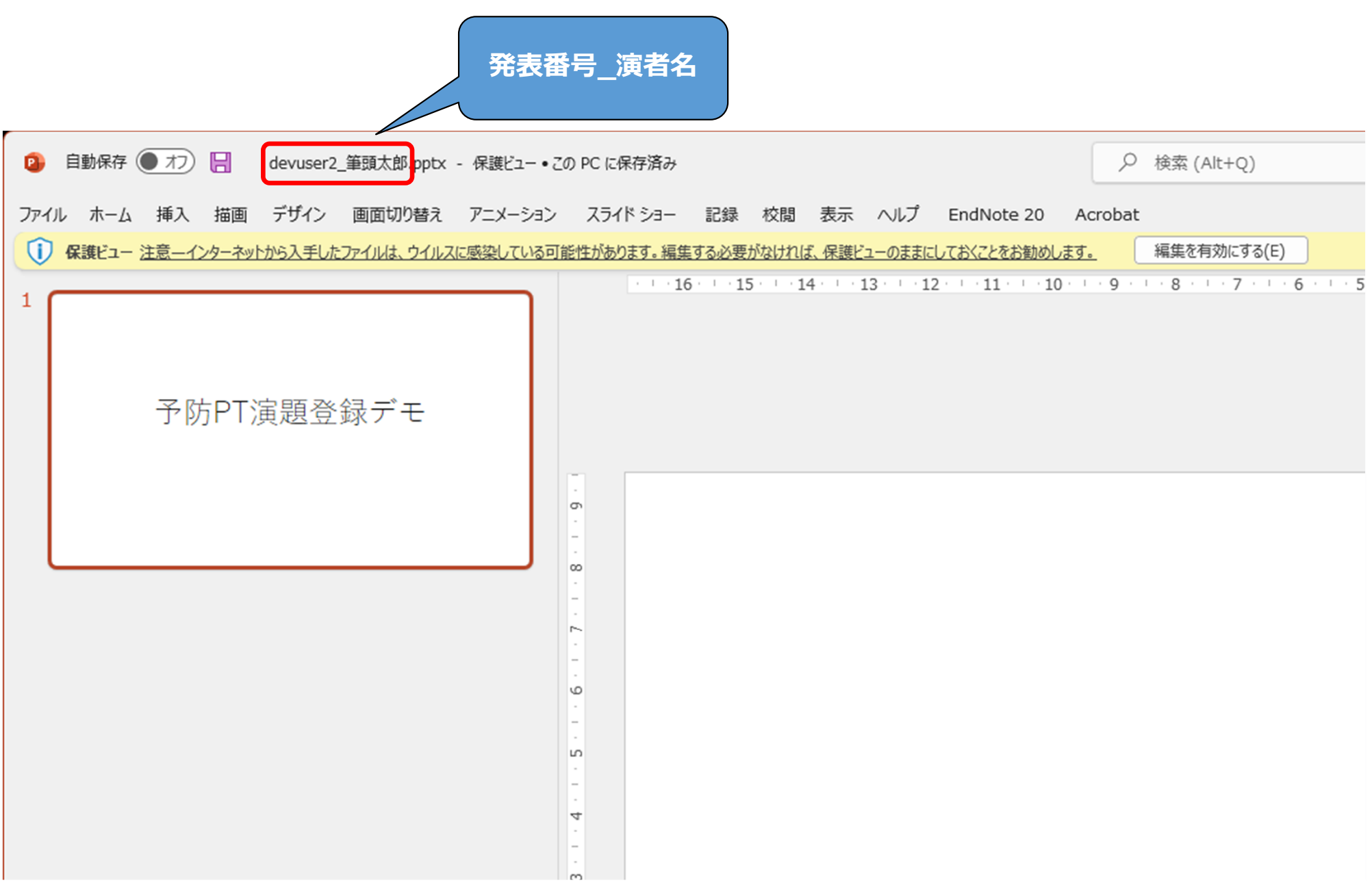